# **テレビを見る**

トップメニュー(P.16)、オ ー デ ィ オ ソ ー ス 一 覧(P.43)または全機能一覧(P.19) から TV を選ぶと、テレビに切り換わります。

**デジタルテレビ初期設定を行う**

初期設定をしていない場合、初めてテレビ に切り換えたときは初期設定画面が表示 されます。初期設定では、データ放送でお 住まいの地域の情報(天気予報など)を見 られるように、郵便番号を設定します。

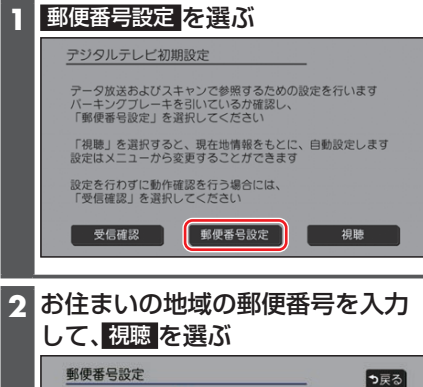

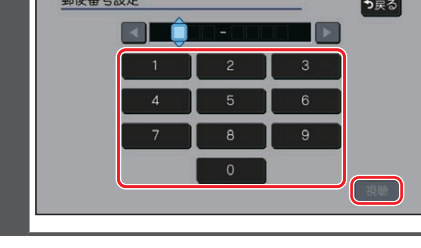

●地上デジタル放送をご覧になれます。

## お知らせ

- ●引っ越しなどでお住まいの地域が変わる場 合は、設定を変更してください。(P.46)
- ●手順1で 視聴 を選ぶと、初期設定をしな いで、すぐにTVを見ることができます。 この場合、郵便番号は現在地情報をもとに 自動で設定されますので、お住まいの地域 の設定に変更するために、ユーザー情報設 定で設定を変更してください。(P.46)

# **周波数再編(リパック)について**

周波数再編により、これまで視聴できた チャンネルが映らなくなった場合は、チャ ンネル設定をユーザープリセットに切り 換えて「スキャン」を行ってください。

# **テレビの基本操作**

テレビ視聴中に画面をタッチすると、選局 パネルが表示されます。

●約5秒間何も操作しないと、選局パネル は自動的に消去されます。

# 選局パネル

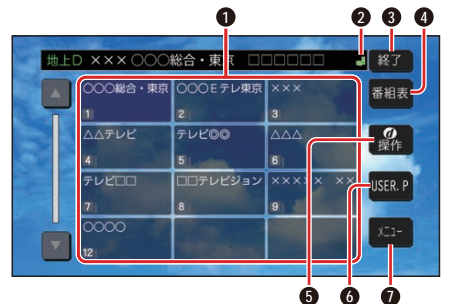

- **0** チャンネルリスト
- **2 円**(エリアプリセット)/2(ユーザープ リセット)
- **3** テレビ視聴画面に戻る
- **4** 番組表を表示
- **6** カーソルパネルを表示(P.46)
- **6** チャンネル設定の切り換え (P.46)
- **■** テレビメニューを表示

## 選局する

チャンネルを選局します。

# ■ チャンネルリストから選局する

#### チャンネルリストから放送局を選ぶ

- ●選んだチャンネルに切り換わります。
- 同じチャンネルで複数の番組が 放送されている場合は、チャン ネルをタッチするたびに番組が 切り換わります。
- チャンネルを1つずつ切り換える

## **H<1 D>2 を押す**\*1

- ●押すごとに1チャンネルずつ切 り換わります。
- \* 1 (FID9HD)ステータスバーの表示を切り換えて (P.24)、 を選んでください。